# **Demande en ligne du permis de conduire**  Fiche Usager : Comment renvoyer des pièces justificatives ?

L'Administration vous a notifié par sms et/ou mail que certaines pièces justificatives fournies dans le cadre de votre demande en ligne étaient soit incorrectes soit manquantes.

Il vous faut désormais **vous connecter à votre compte ANTS afin de consulter les causes du rejet et effectuer les modifications indiquées.**

Cette fiche est à votre disposition pour vous aider à consulter les causes du rejet et renvoyer les pièces justificatives demandes.

Les indications en rouge montrent précisément sur quels boutons cliquer pour réaliser la procédure.

Fiche Usager : Comment renvoyer des pièces justificatives ?

1 ère étape : Vous devez vous rendre sur le site de l'ANTS <https://ants.gouv.fr/> et vous connecter à votre compte personnel ANTS en cliquant sur « Mon Espace ».

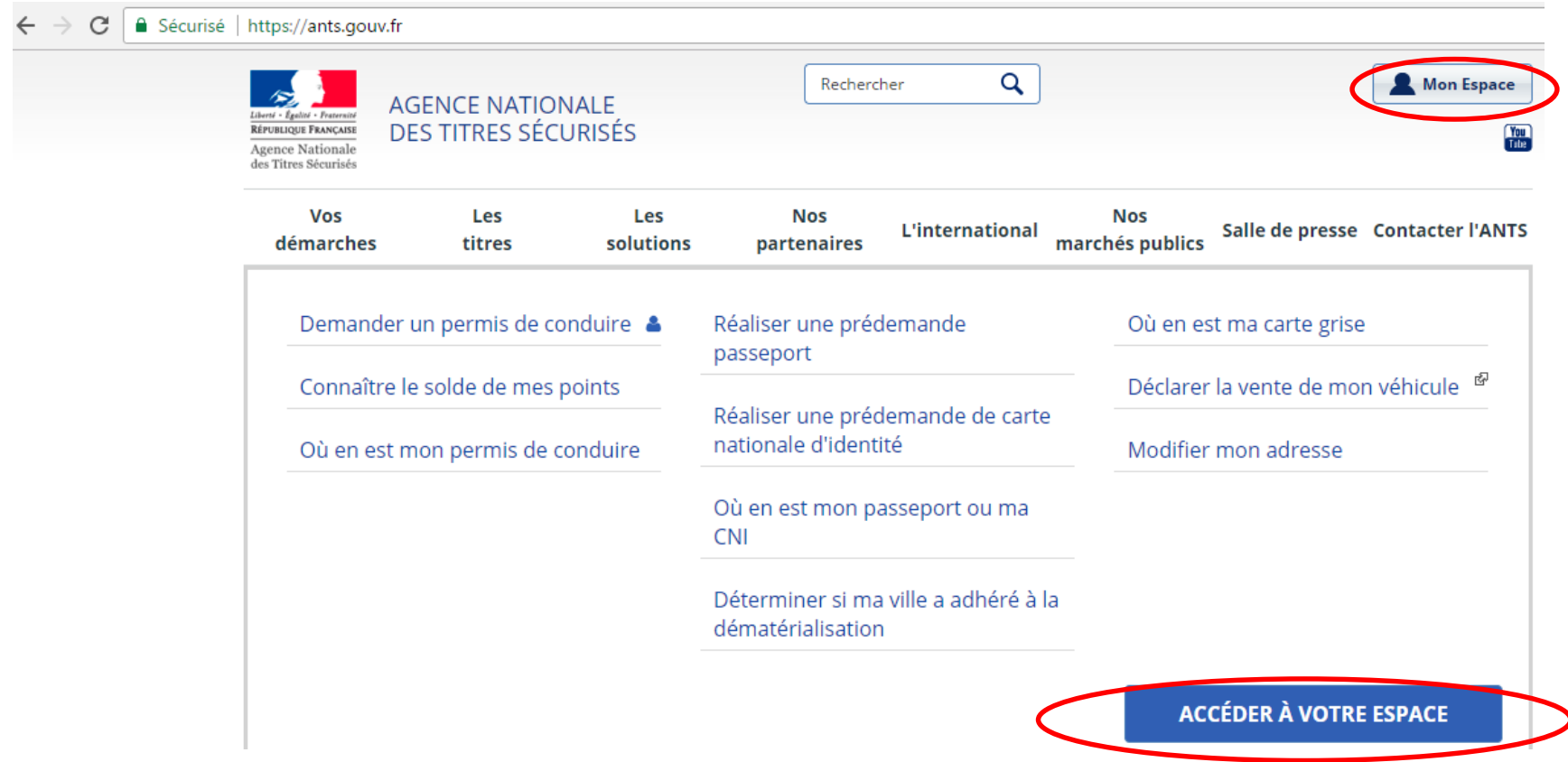

Fiche Usager : Comment renvoyer des pièces justificatives ?

2 ème étape : Tapez votre identifiant et le mot de passe correspondant pour accéder à votre compte.

# Mon Espace

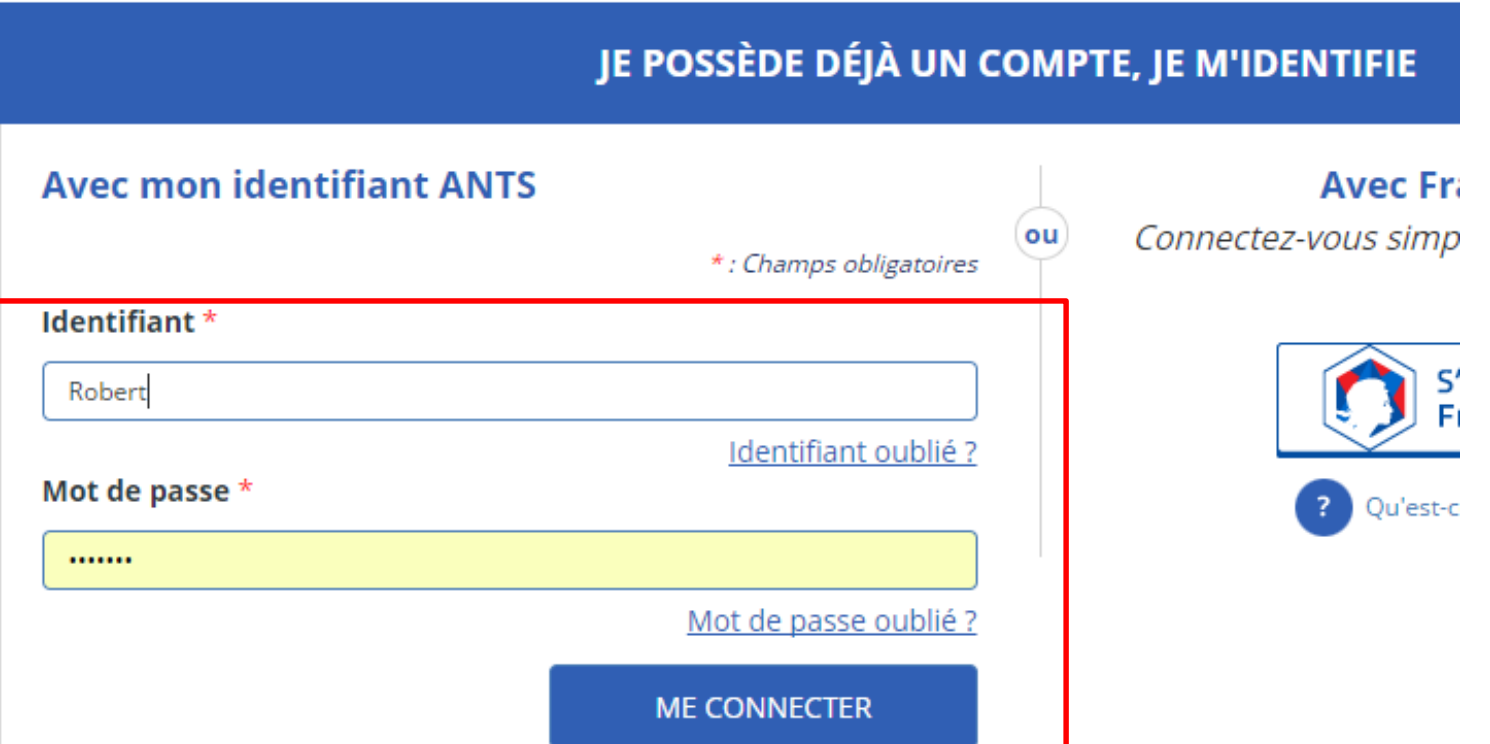

Fiche Usager : Comment renvoyer des pièces justificatives ?

3 ème étape : Vous allez ensuite arriver sur la page ci-dessous. Il faut cliquer sur « Demander un permis de conduire » endessous de l'Espace conducteur.

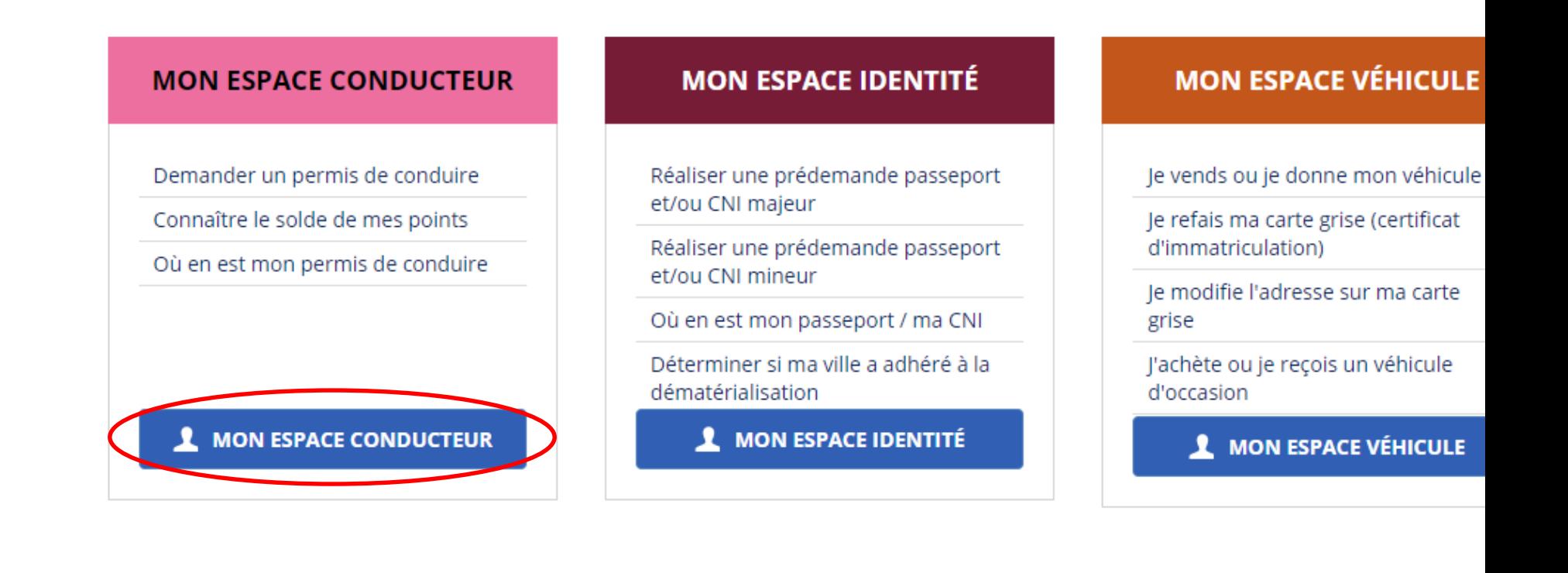

Fiche Usager : Comment renvoyer des pièces justificatives ?

 $4$ <sup>ème</sup> étape : Vous arrivez sur votre Espace Conducteur qui affiche l'état « A compléter », il faut **cliquer sur « OK » après avoir sélectionné « Compléter »** en-dessous des Actions.

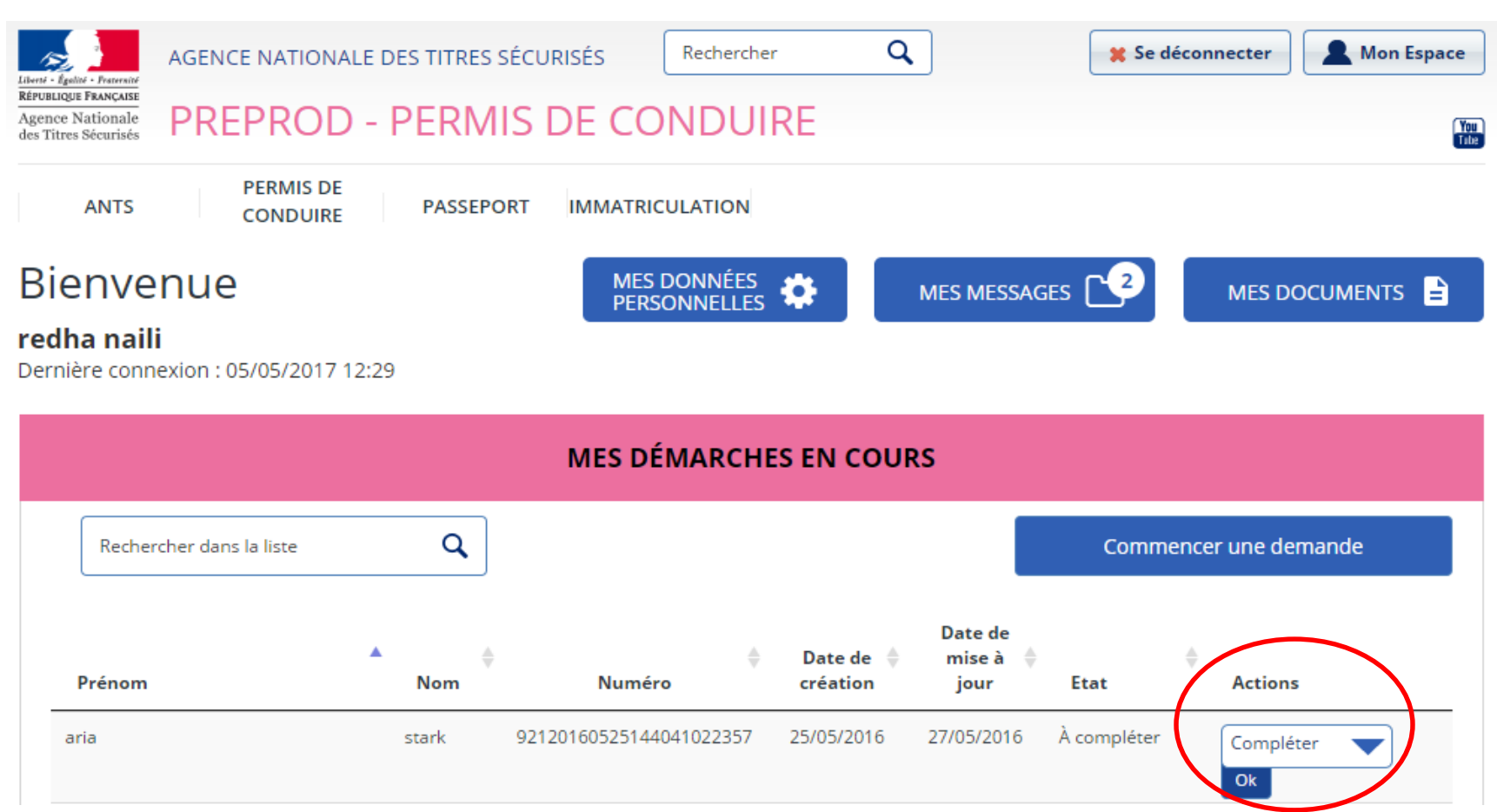

Fiche Usager : Comment renvoyer des pièces justificatives ?

5 ème étape : Vous arrivez sur votre demande en ligne, il faut cliquer sur les boutons entourés ci-dessous pour visualiser chaque pièce justificative.

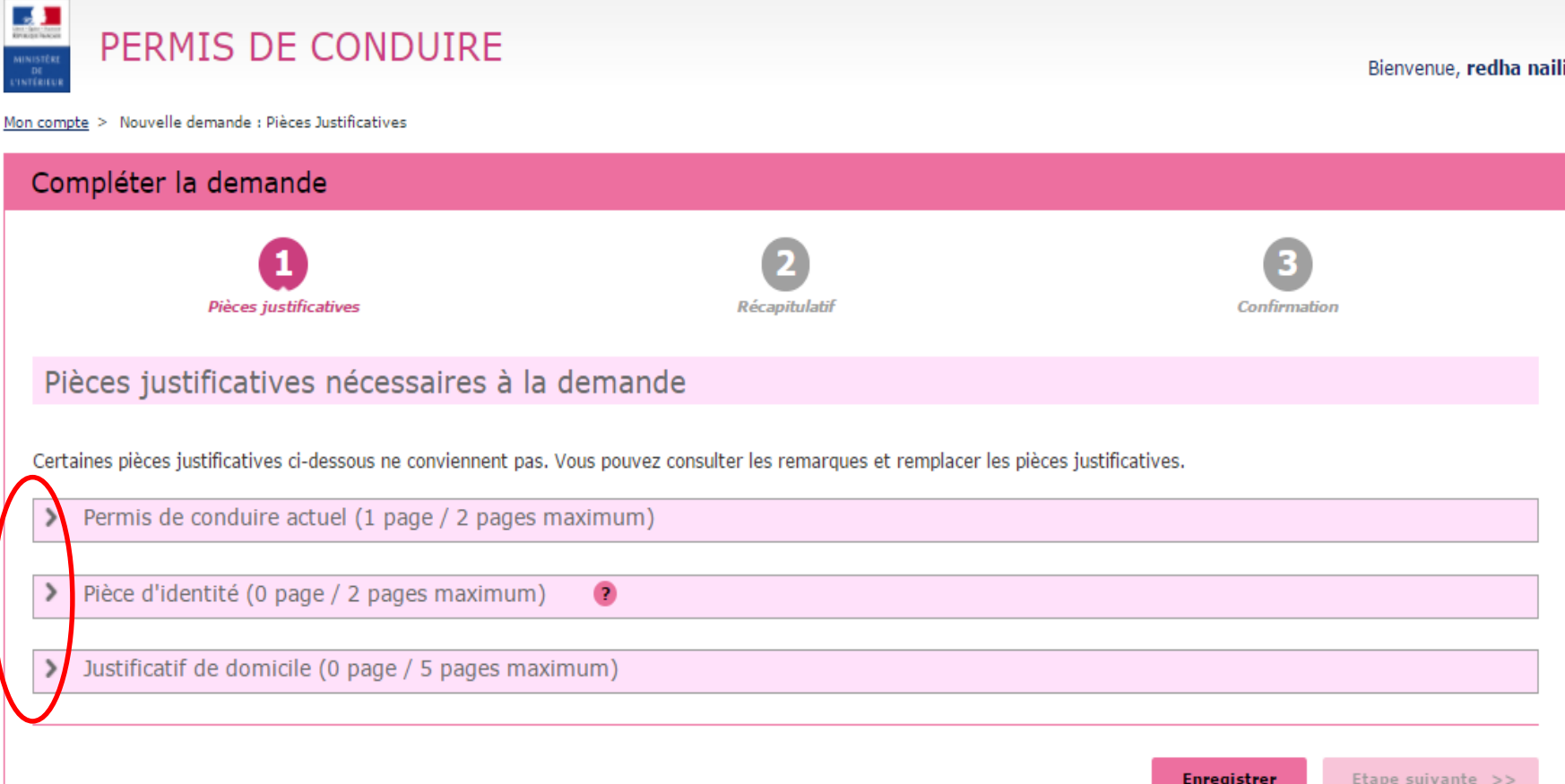

Fiche Usager : Comment renvoyer des pièces justificatives ?

6 ème étape : Chaque pièce s'affiche et vous pouvez lire le message de la Préfecture explicitant l'éventuel cause du rejet et la nouvelle pièce justificative à fournir. Il faut cliquer sur « Remplacer la pièce justificative » pour envoyer la pièce demandée depuis votre ordinateur.

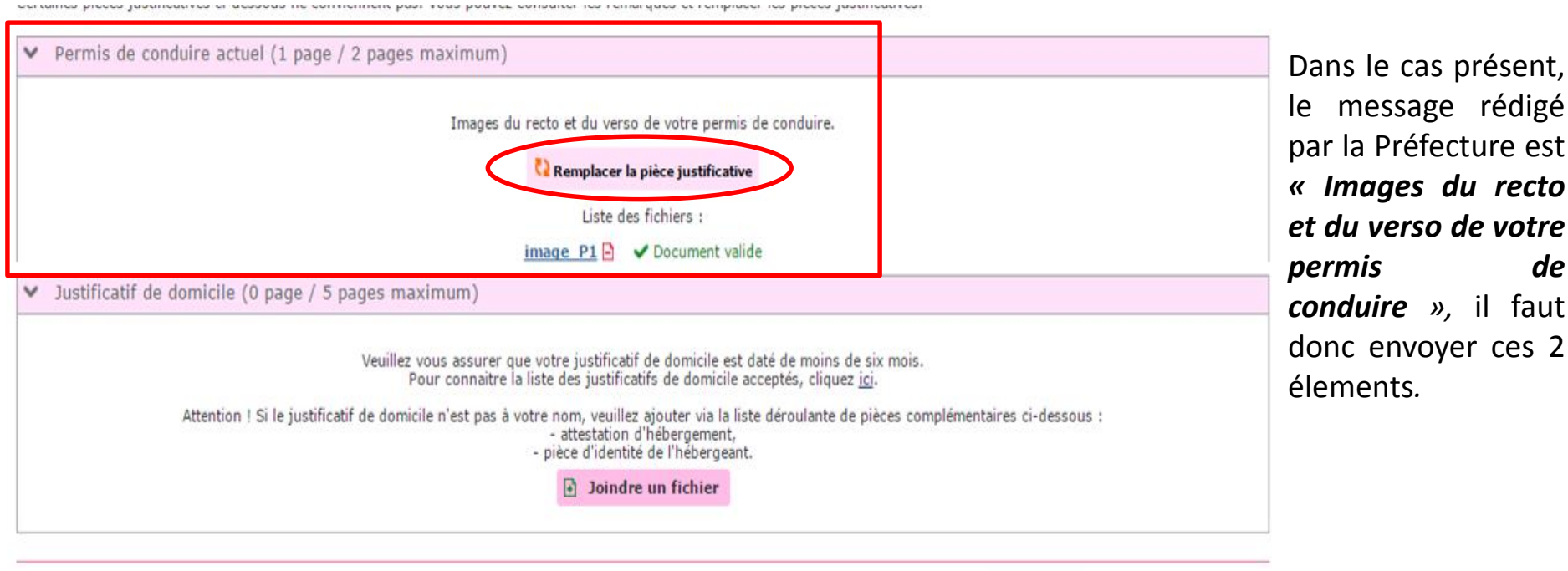

Fiche Usager : Comment renvoyer des pièces justificatives ?

8 ème étape : Le récapitulatif de votre demande s'affiche et vous devez cliquer sur « Enregistrer.

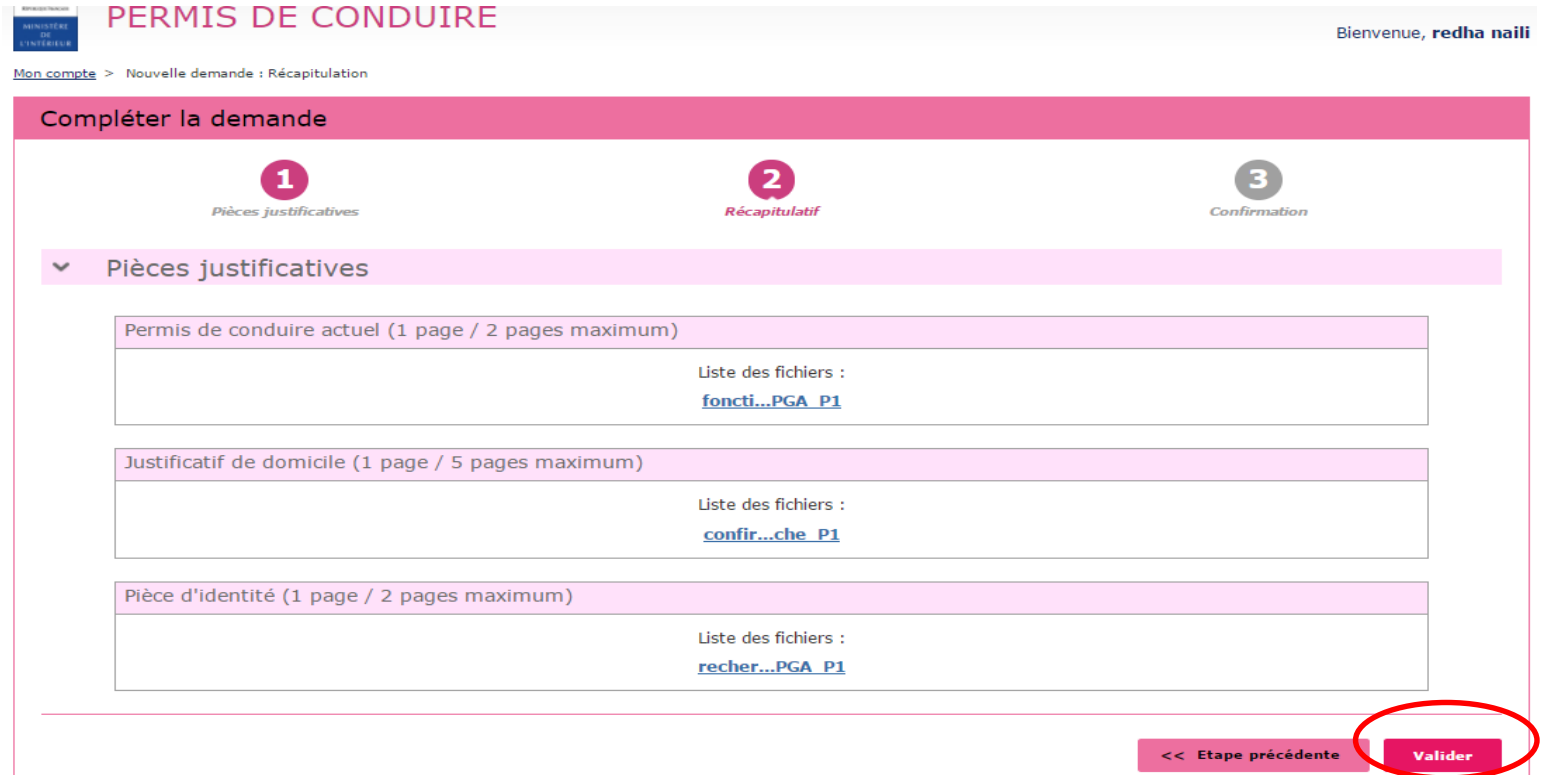

La page de confirmation suivante affichera la mention « La modification de votre demande a été transmise ». La procédure de renvoi des pièces est terminée. Votre demande affiche désormais le statut « Envoyé ».

Fiche Usager : Comment renvoyer des pièces justificatives ?

Pour retrouver toute information utile, vous pouvez aller sur le site : <https://permisdeconduire.ants.gouv.fr/>